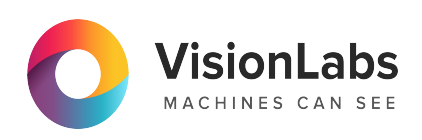

# **VisionLabs LUNA Access**

**Запуск и активация на ОС Альт**

**2.13.0**

ООО «ВижнЛабс» 105062, г. Москва, Подсосенский переулок, д. 23 строение 3 +7 (499) 399 3361

 $\Box$  info@visionlabs.ru

www.visionlabs.ru

## **Содержание**

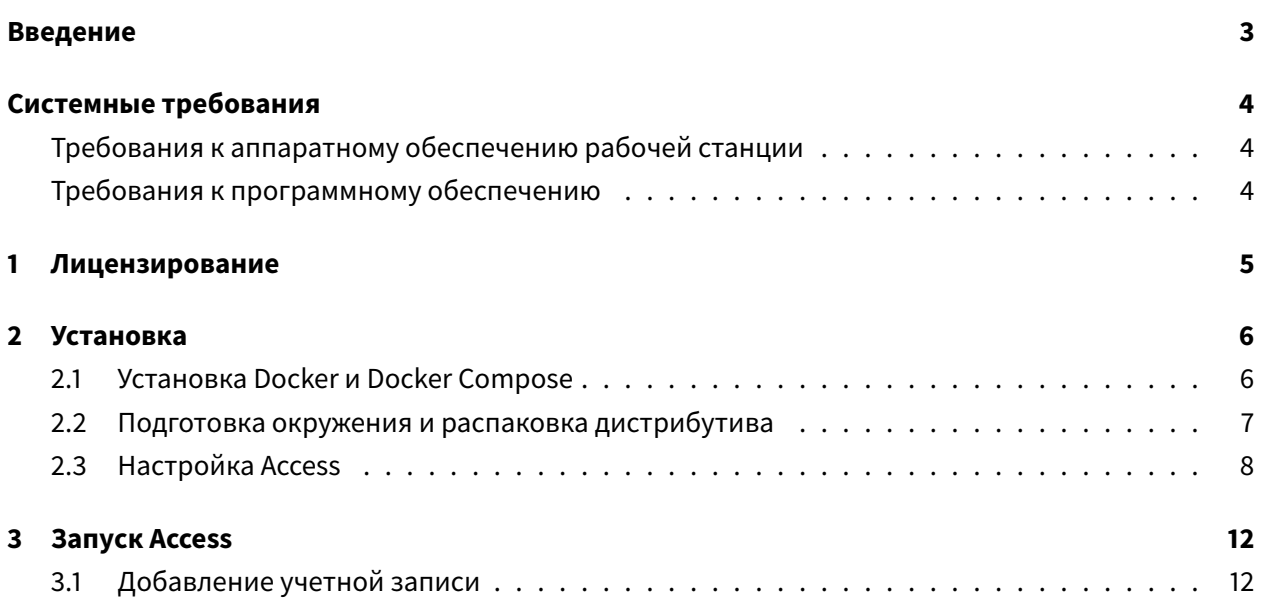

## **Введение**

<span id="page-2-0"></span>Настоящий документ описывает процесс установки и настройки сервиса VisionLabs LUNA Access версии 2.13.0 (далее — Access), а также содержит аппаратные и программные требования к ПО.

Процесс настройки и установки необходимо выполнять под учетной записью суперпользователя (с root правами).

Количество подключенных камер, терминалов и турникетов может быть любым и зависит от требований к разворачиваемой системе, но ограниченно лицензией на продукты VisionLabs и возможностью СКУД.

В зависимости от выбранного решения контроль доступа может применяться с применением распознавания лиц или магнитной карты-пропуска.

## **Системные требования**

## <span id="page-3-0"></span>**Требования к аппаратному обеспечению рабочей станции**

<span id="page-3-1"></span>Для установки Access необходимо, чтобы выполнялись требования к аппаратным ресурсам (Таблица 1).

#### **Таблица 1.** Требования к аппаратному обеспечению

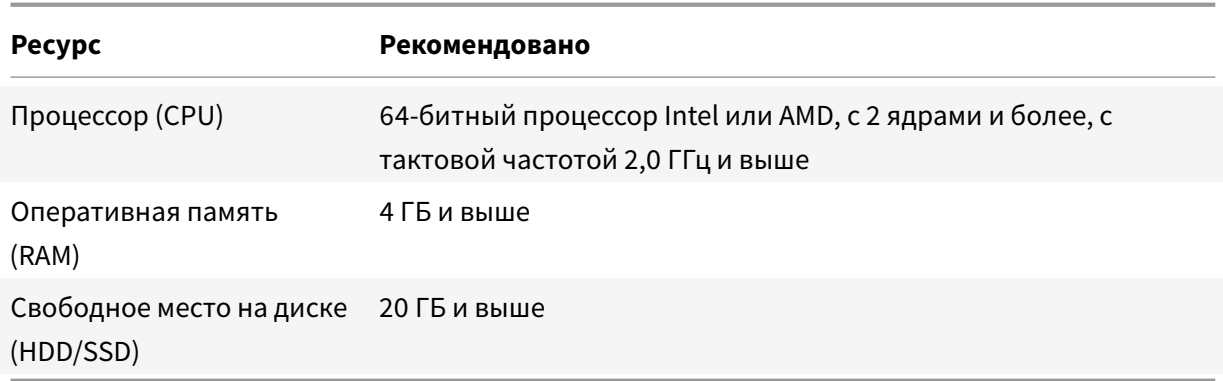

## **Требования к программному обеспечению**

<span id="page-3-2"></span>Для работы Access необходимо, чтобы выполнялись требования к программному обеспечению (Таблица 2).

#### **Таблица 2.** Требования к программному обеспечению

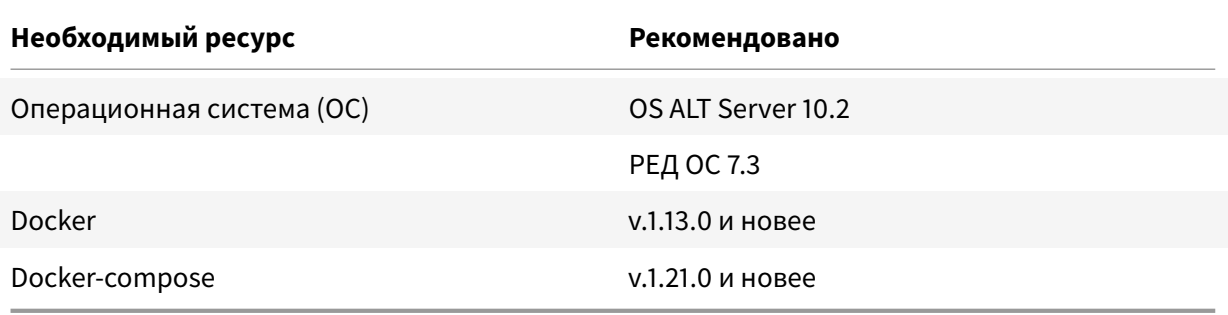

## **1. Лицензирование**

Для работы сервиса Access лицензия не требуется.

<span id="page-4-0"></span>Лицензированию могут быть подвержены внешние системы и сервисы, которые используются в интеграции. Лицензия в этом случае приобретается отдельно у правообладателя.

## 2. Установка

<span id="page-5-0"></span>Данный раздел описывает установку и использование Docker Compose для развертывания Access.

Для установки и запуска VL Access, необходимы следующие компоненты:

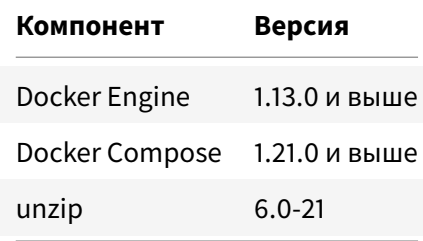

Создайте главную директорию, где в дальнейшем будут все версии продукта:

```
su -mkdir /var/lib/vl-access-2/
chown $(whoami) /var/lib/vl-access-2/
```
Docker не входит в дистрибутив Access.

Docker позволяет создать контейнер, в котором уже имеется требуемый Access, программная среда для него и минимальный набор необходимых инструментов. Docker Compose используется для автоматического развертывания контейнеров.

#### 2.1. Установка Docker и Docker Compose

<span id="page-5-1"></span>Используйте официальную инструкцию для установки Docker Engine и Docker Compose. Актуальная на момент написания документа инструкция по установке представлена ниже.

1. Установите последнюю версию Docker:

```
su -
```
apt-get install docker-ce htop unzip curl

2. Проверьте корректность установки:

docker -v

3. Загрузите Docker Compose:

wget http://ftp.altlinux.org/pub/distributions/ALTLinux/p10/branch/files/ noarch/RPMS/docker-compose-1.29.2-alt1.noarch.rpm

4. Установите Docker Compose с помощью RPM:

rpm -i docker-compose-1.29.2-alt1.noarch.rpm

5. Назначьте свойства исполняемого файла:

chmod +x /usr/bin/docker-compose

6. Запустите Docker:

systemctl start docker systemctl enable docker

7. Проверьте Docker:

systemctl status docker

Ответ должен содержать статус Active (running).

#### **2.2. Подготовка окружения и распаковка дистрибутива**

#### Дистрибутив представляет собой архив вида «vl-access-2-v2.13.0».

<span id="page-6-0"></span>Ссылку для скачивания дистрибутива необходимо запросить у представителя VisionLabs.

Архив не включает зависимости, которые входят в стандартную поставку репозитория OS ALT Server 10.2 и могут быть загружены из открытых источников.

#### Запуск Access осуществляется из Docker образа.

Для запуска необходимо выполнить следующие действия:

- 1. Переместите скачанный архив vl-access-2-v2.13.0.zip в директорию /var/lib/vl-access-2.
- 2. Распакуйте файлы дистрибутива:

unzip vl-access-2-v2.13.0.zip -d vl-access-2-v2.13.0

После распаковки появится директория, содержащая:

- README\_FOR\_ENGINEERS.md файл с описанием быстрого запуска;
- .епу файл конфигурации;
- конфигурацию docker-compose.yml;
- архив изменений CHANGELOG.md.
- 3. Добавьте symlink в директорию /var/lib/vl-access-2/, которая ссылается на последнюю версию продукта:

ln -s /var/lib/vl-access-2-v2.13.0 /var/lib/vl-access-2/current

4. В случае изменения расположения программно-аппаратной части БД в docker-compose, выполните команду для доступа из контейнера к хранению данных PostgreSQL (выполнить единоразово для образа):

docker volume create --name=db\_data

### 2.3. Настройка Access

<span id="page-7-0"></span>Произведите настройку с помощью файла .env:

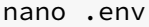

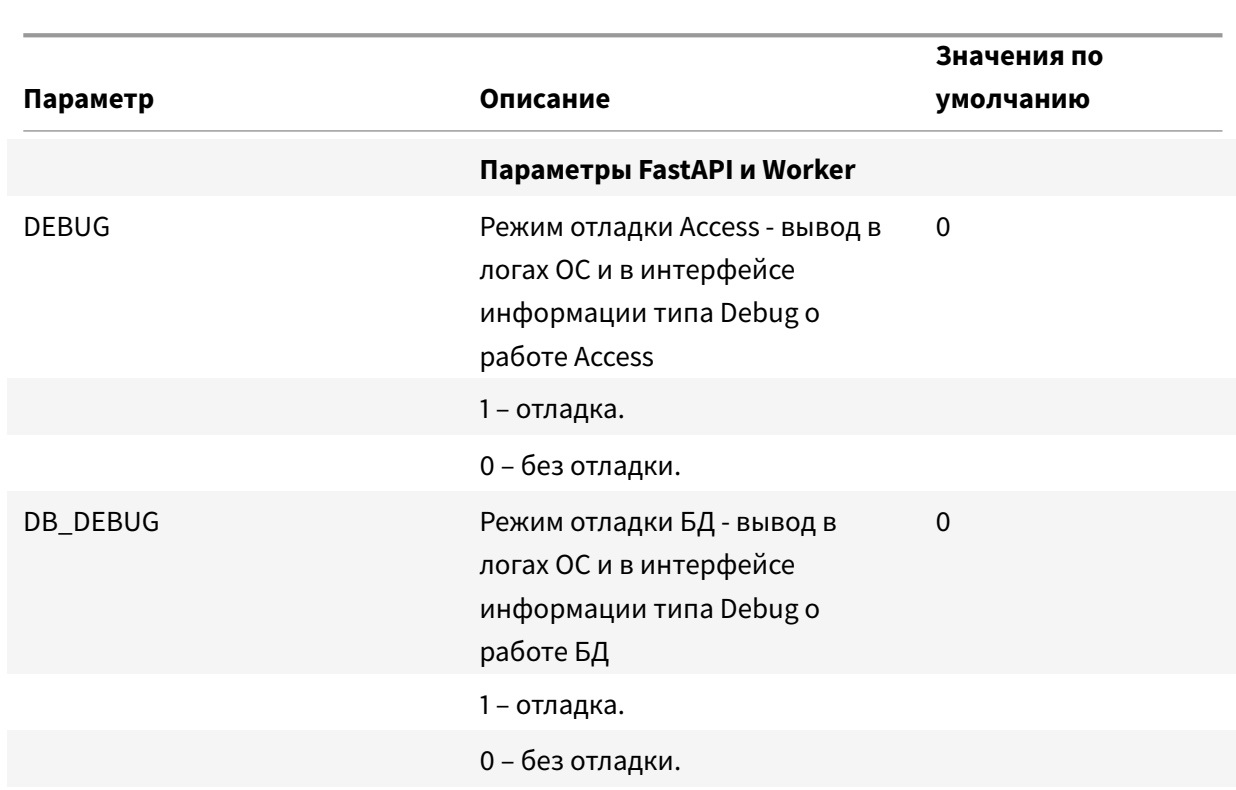

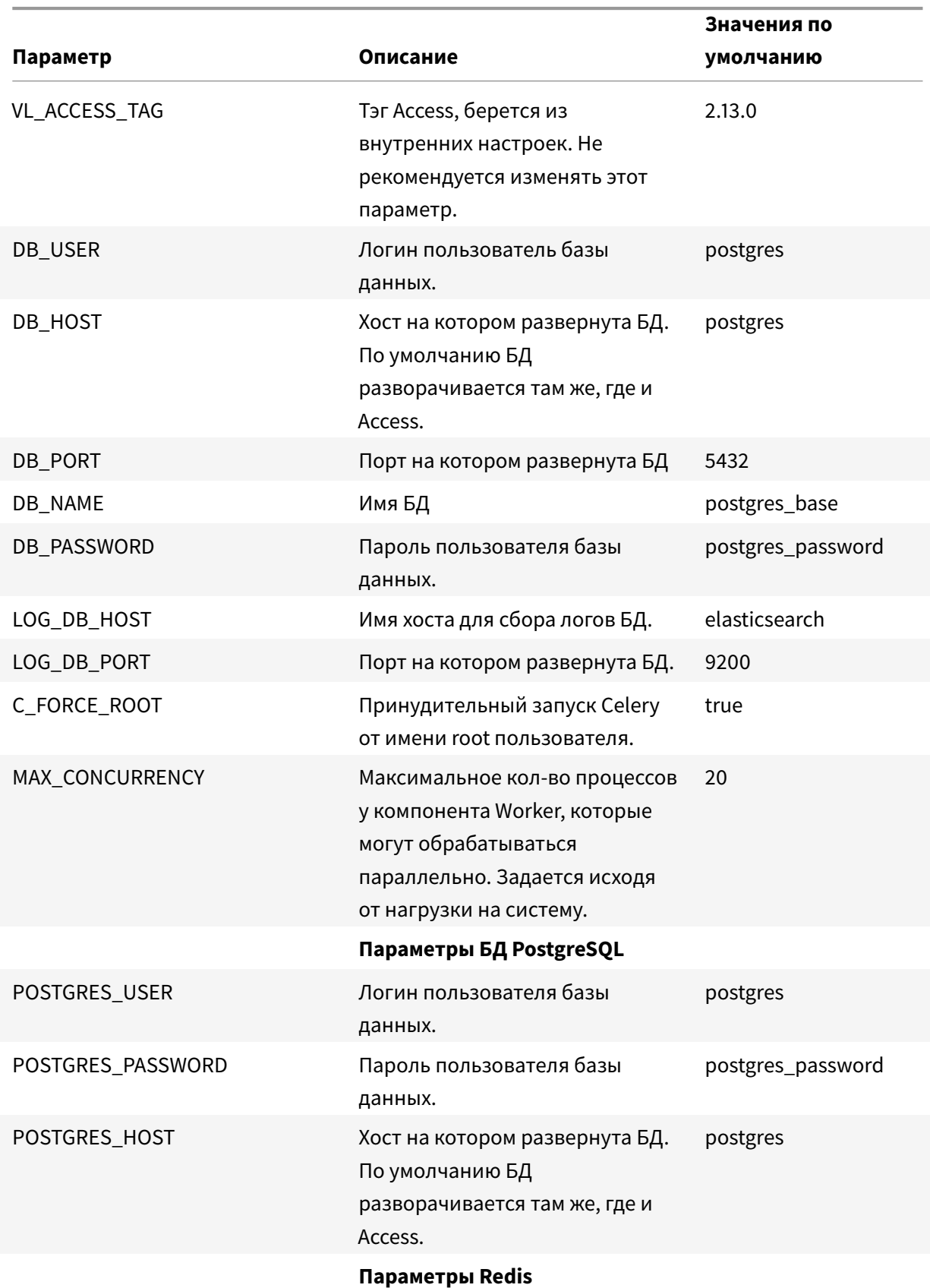

## VisionLabs LUNA Access. Запуск и активация на ОС Альт

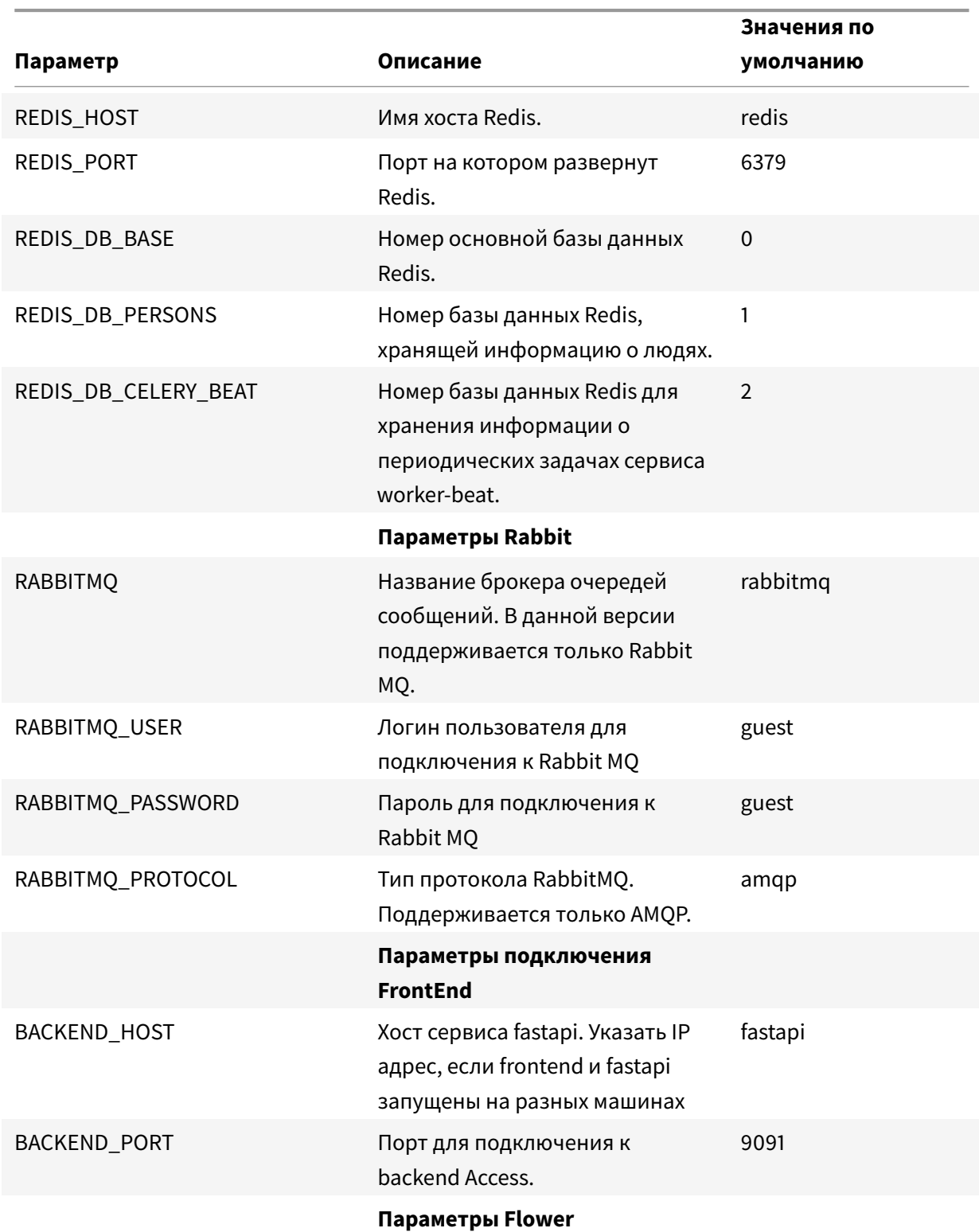

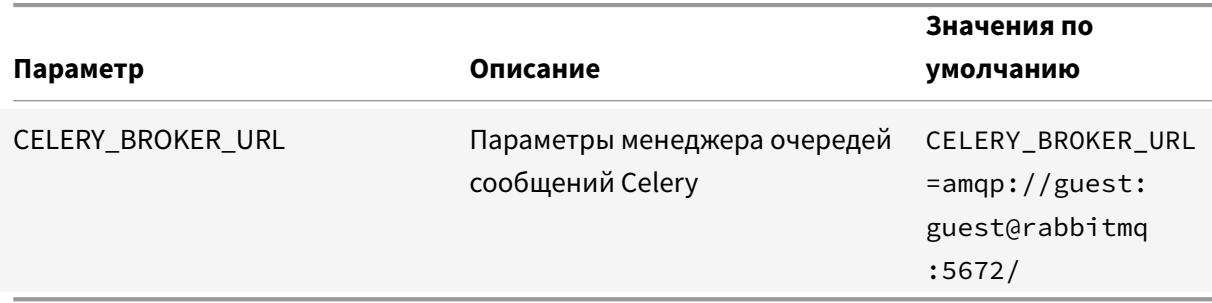

## 3. Запуск Access

1. Импортируйте образ:

docker load -i vl-access-2-images-v2.13.0.tar.gz

При отсутствии в дистрибутиве образа vl-access-2-images-v2.13.0.tar.gz запросите его у представителя VisionLabs.

2. Запустите проект:

docker-compose up -d

3. Проверьте доступность Access по адресу: http://<IP\_address>:9092/.

### 3.1. Добавление учетной записи

Для доступа к функционалу Access создайте учетную запись администратора.

В Access данной версии поддерживается создание учетной записи только с ролью Администратора. Более подробно о ролях и доступах см. в Руководстве пользователя раздел Роли в сервисе.

1. Запустите скрипт создания администратора

docker-compose exec fastapi python backend/manage.py createadmin

2. Следуйте указаниям консоли.

```
(venv) [root@localhost vl-access-2]# docker-compose exec fastapi python
   backend/manage.py createadmin
Admin creation:
Enter your login: admin
Enter your password:
Confirm your password
Admin user created successfully
```
3. Проверьте корректность создания администратора - войдите в созданную учетную запись http://<IP\_address>:9092/.